## **Menü Dokumente drucken**

## Ausgangssituation:

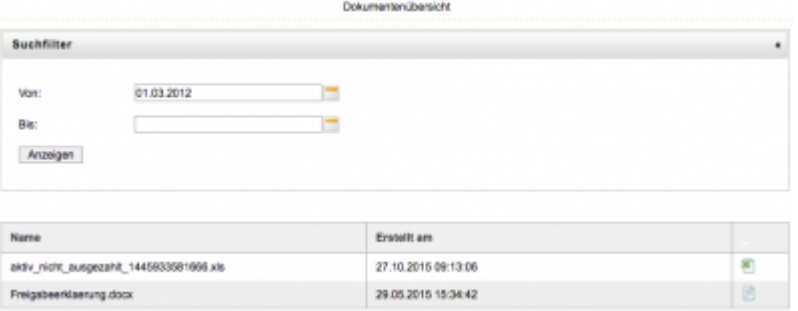

Sie möchten ein Dokument einsehen, das das System für Sie erzeugt hat.

## **Schritt 1:**

Klicken Sie auf das Menü Dokumente drucken, Sie erhalten nun eine Liste aller Dokumente, die am heutigen Tag durch das System erzeugt worden sind.

## **Schritt 2:**

Wählen Sie einen Zeilenantrag aus und das pdf-Dokument wird in einen neuen Browser-Fenster geöffnet.

**Schritt 3:** Erweitern Sie den Suchraum der Dokumentensuche, in dem Sie zu den Attributen "von" und "bis" jeweils Datumseingaben vornehmen und anschließend den Button "Anzeigen" drücken.

From: <https://dienste.naturschutz.rlp.de/doku/>- **Handbücher Fachanwendungen Naturschutz**

Permanent link: **<https://dienste.naturschutz.rlp.de/doku/doku.php?id=maus:pacht:drucken>**

Last update: **19.03.2021 10:09**